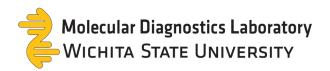

# MDL TestDirectly Client Reference Guide

## New Order

- 1. Select "New Order" from the menu on the left.
- 2. Enter the barcode number from the sample tube by scanning or typing in the number.
- 3. Select the test type (Healthcare partners only). Please refer to our online training or collection instructions for proper collection technique.
  - Saliva Direct (Targets COVID-19 only using a saliva sample)
  - RIC Oropharyngeal Swab (Targets RSV, Influenza, and COVID-19 with a swab in the back of the throat)
  - RIC Nasopharyngeal Swab (Targets RSV, Influenza, and COVID with a swab in the back of the nasal cavity)
- 4. Select Patient Type
  - Employee: for patients employed by your organization
  - · Non-Employee: for anyone else
- 5. SKIP Org. ID and Group

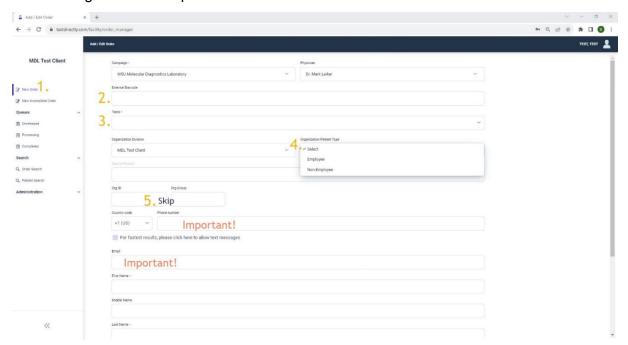

**IMPORTANT!** For all patients, email and/or phone number are necessary to provide patient access to their results and the opportunity to create a portal account.

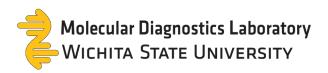

6. Enter all Patient Information:

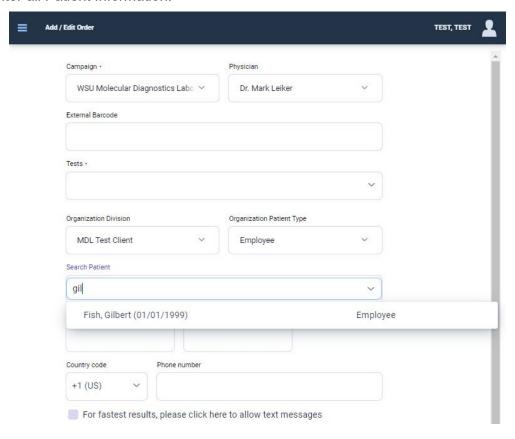

- If the patient has tested with the organization previously, their name will be searchable in the Search Patient field.
- If the patient information (phone number or email) matches an existing patient within the organization, select the patient's name from the prompt.

• If the patient information (phone number or email) matches an existing patient

with another organization, you will be prompted to select or verify the patient's existing account.

- To verify an account, choose "Verify" and then "Send Request" to the phone number or email.
- Enter the confirmation code provided by the patient and then Verify the patient's name.
- On the next prompt, confirm the patient's DOB and Zip Code.
- 7. If the patient has not tested with MDL or their testing partners, their information will need to be manually entered and then select "Create Patient and/or Dependent."

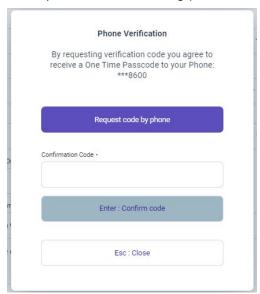

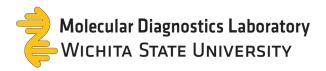

# Creating a Test for a Dependent:

- This option is for creating a test order for a dependent. Continue filling out the information with the <u>patient's</u> information.
- Select "Create Patient and/or Dependent" and then select "I am creating an order for a child or dependent" on the prompt.
- The box will expand for the parent's information.
- Select "OK" and continue with the form.

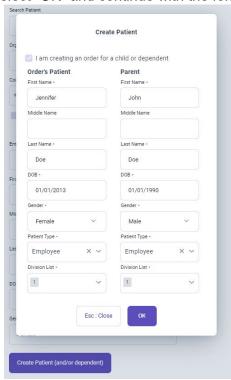

- 8. Continue entering Patient Information
  - SKIP "Use Facility Address" and "Payment Source".

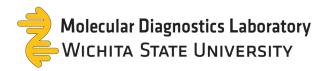

#### 9. Order Information

- Confirm the barcode by scanning or typing in the number.
- Select all symptoms the patient is experiencing.

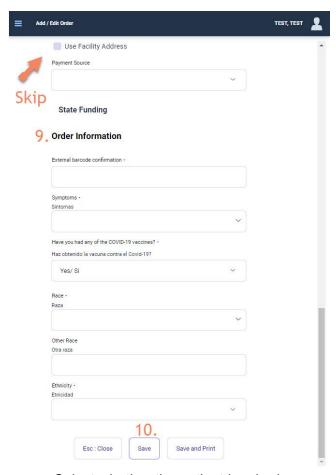

- · Select whether the patient has had any vaccines.
- Complete their Race and Ethnicity.

#### 10. Save the Order

- This automatically sends the patient an email that an order has been created.
- This is still a draft; MDL does NOT yet have the order.
- The form will not save if:
  - Required information is missing.
  - Barcodes do not match.
  - o Barcodes are missing.
  - Barcodes have been used before.

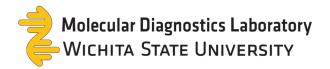

#### Queues

#### Unreleased

- 1. These are drafts that have not been submitted to our lab yet.
- 2. You may edit the order. For example, updating a barcode number or the type of test.
- 3. To remove an order select the order and click "remove" or "delete".
- 4. To Release the order to our lab:
  - Verify the barcode listed matches the sample tube.
  - Select the box and click "release"
  - Our lab now has access to the order, and it has been moved to the process queue.

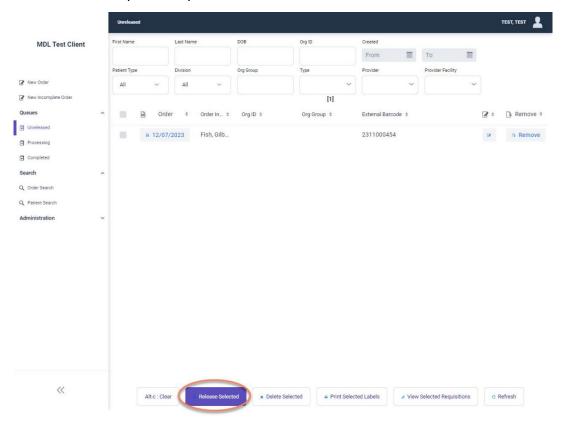

## **Processing**

- 1. Orders can be viewed, but not changed.
- 2. This is a list of requisitions your organization has sent to our lab. We are either waiting for the sample or running the test.
- 3. When testing is completed (within 24 hours from the time it arrives at MDL), this order will move to the completed queue.

## Completed

1. View results by clicking on the report button on the right side of the screen.

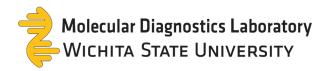

## Search

# Order Search

All orders are searchable based on their barcode, order status, result status and type. Include the parameters needed for the search and then click "**refresh**."

# Patient Search

Type the name of the patient and click "refresh."

## Administration

## Self-Registration Links

These links are to send to employees or non-employees to pre-register for an account. After pre-registering, their name will be searchable in "Patient Search" field when creating an order.

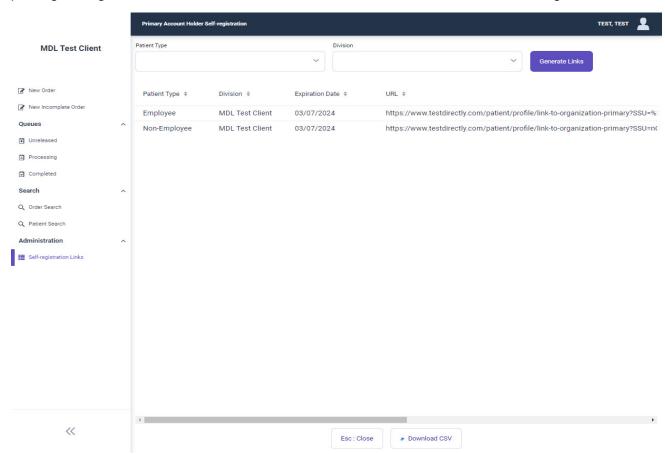

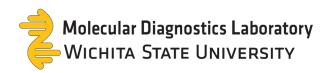

## **Additional Resources:**

MDL Website: www.wichita.edu/mdl

MDL Training Videos: https://www.youtube.com/@WSUMDLTraining/videos

Performing a Swab Collection (Healthcare Providers Only):

https://www.youtube.com/watch?v=syXd7kgLSN8